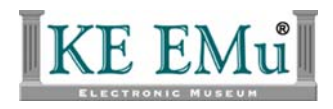

## **Record Templates**

# **KE EMu Documentatio**

**Document Version 1.0** 

**KE EMu Version 4.0** 

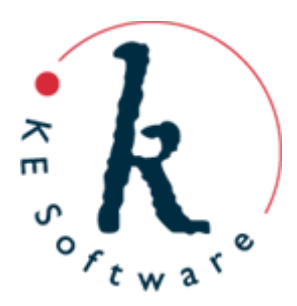

## **Contents**

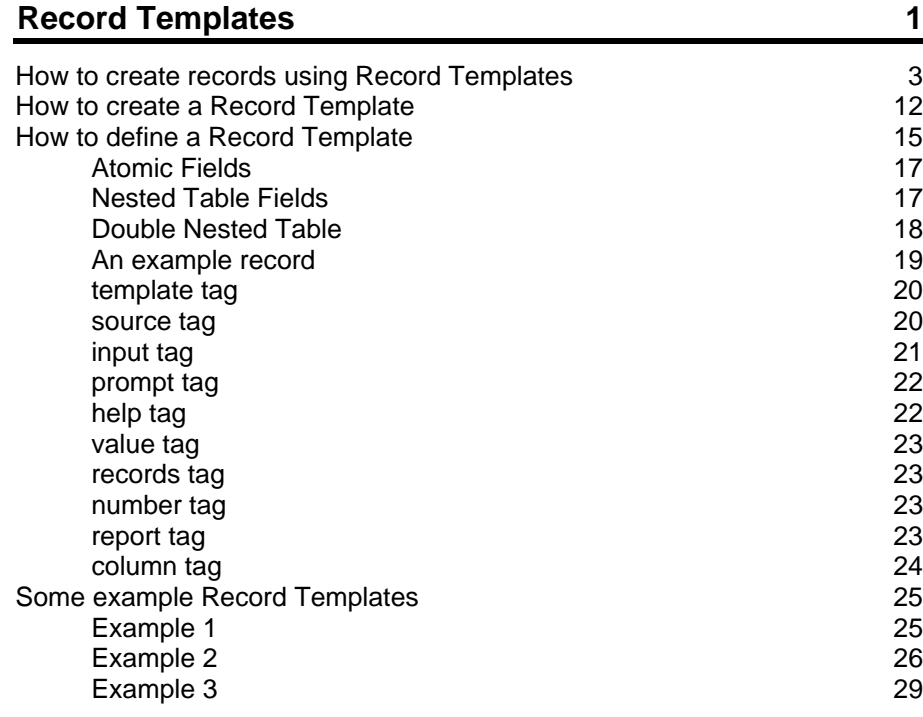

### <span id="page-4-0"></span>SECTION<sub>1</sub>

## **Record Templates**

EMu has provided a Ditto utility for a long time. The Ditto utility allows users to extract information from an existing record and copy it into one being added. Using Ditto it is possible to copy data from:

- One field in a record into the same field in another record.
- A tab in a record into the same tab in another record.
- All fields in a record into another record.

While this facility is useful for adding similar records, it does have some short comings:

- Only a single record can be added at a time.
- Only single fields, tabs or the entire record can be extracted.
- Incrementing numbers, such as Accession or Registration numbers, must be entered for each record.
- A series of records with consecutive numbers is difficult to create.

EMu also provides a Default Values facility that allows one or more fields to be initialised with values when adding a new record. Users can define a number of Default Values templates and select one to be used when the next insertion is initiated. While Default Values can be defined for any field, it is not possible to extract data from existing records.

KE EMu 4.0.01 sees the introduction of the Record Template utility, which combines the functionality of the Ditto and Default Values facilities:

- A number of records can be created in a batch and added to a set of one or more currently listed records.
- An optional starting IRN can be specified, allowing consecutive IRNs to be allocated.
- Data can be extracted from the current (source) record and added to new records. Data may be mapped from one field in the source record to another field in the created record.
- A starting number and incrementation can be specified, allowing a range of consecutive values to be allocated.
- A wizard is provided to walk through the process.
- A report is generated listing the IRN and incrementing numbers allocated for each record created.
- An XML based template description is used to specify what data is placed in created records.

Some useful applications of the Record Template utility include:

- Creation of Part records for an existing object record.
- Insertion of preparation records for a specimen record (e.g. tissue samples).
- Reserving a block of IRNs or Registration numbers.

In the next section we will look at how to use the new facility, followed by how to set up your own templates.

## <span id="page-6-1"></span><span id="page-6-0"></span>**How to create records using Record Templates**

The Record Template utility can be used to create a batch of records based on an existing record.

1. Search for or otherwise list a group of records.

As the purpose of the Record Template utility is to create a series of records based on an existing record, the first step is to retrieve one or more records. Any means may be used to retrieve the record to be used as the *source* record (the record from which values are to be extracted).

2. Make the *source* record the current record.

The current record is identified differently depending on the display view:

#### **List View**

The current record is enclosed in a dotted rectangle. In this example, record number 203 is the current record:

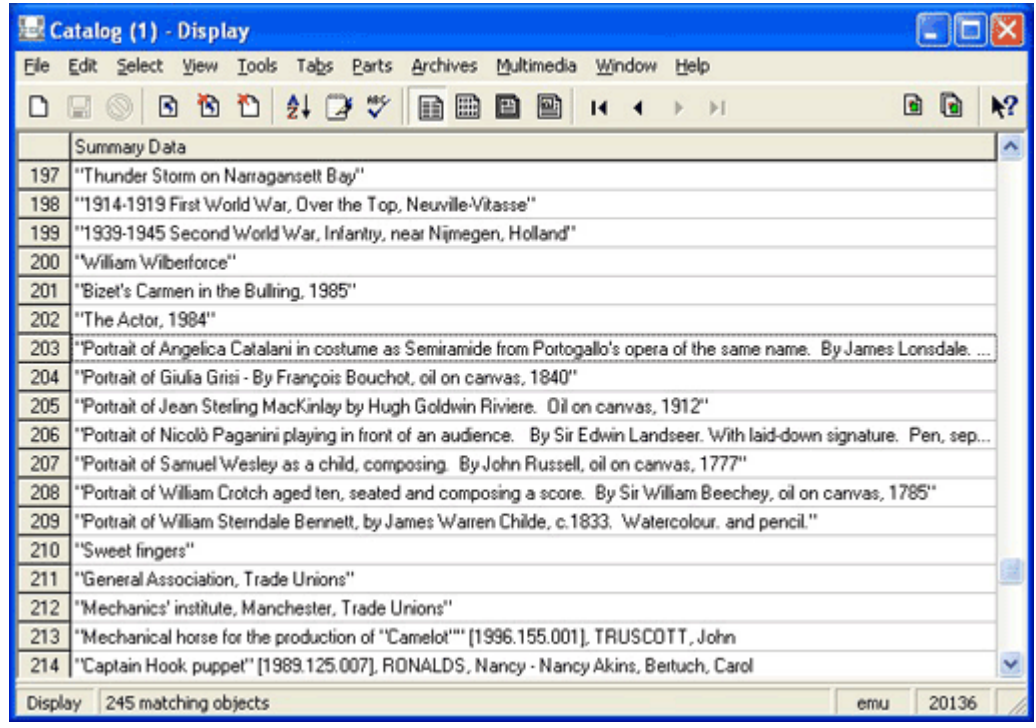

#### **Contact Sheet View**

A dotted rectangle appears around the image and label of the current record. In this example, image number 203 is the current record:

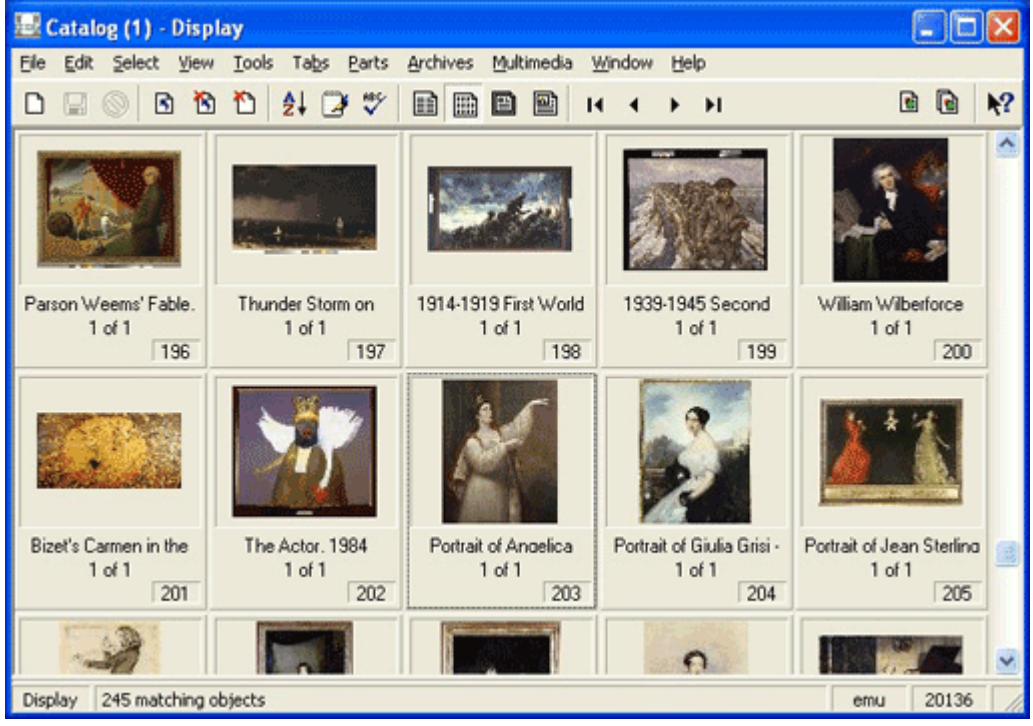

#### **Page View**

The current record is the displayed record:

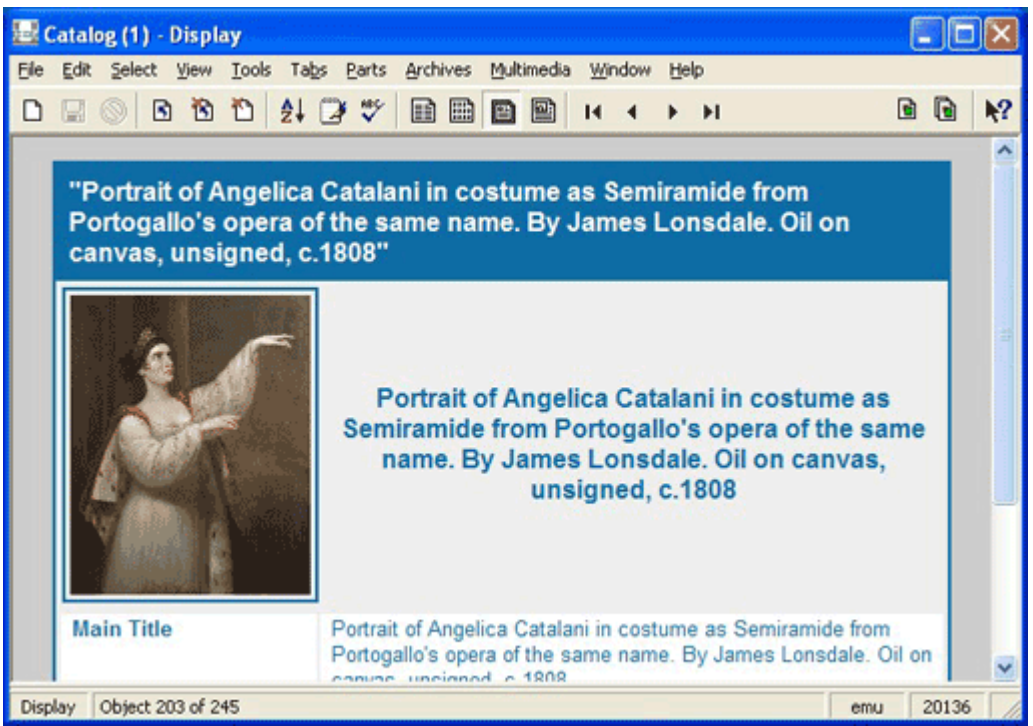

#### **Details View**

The current record is the displayed record:

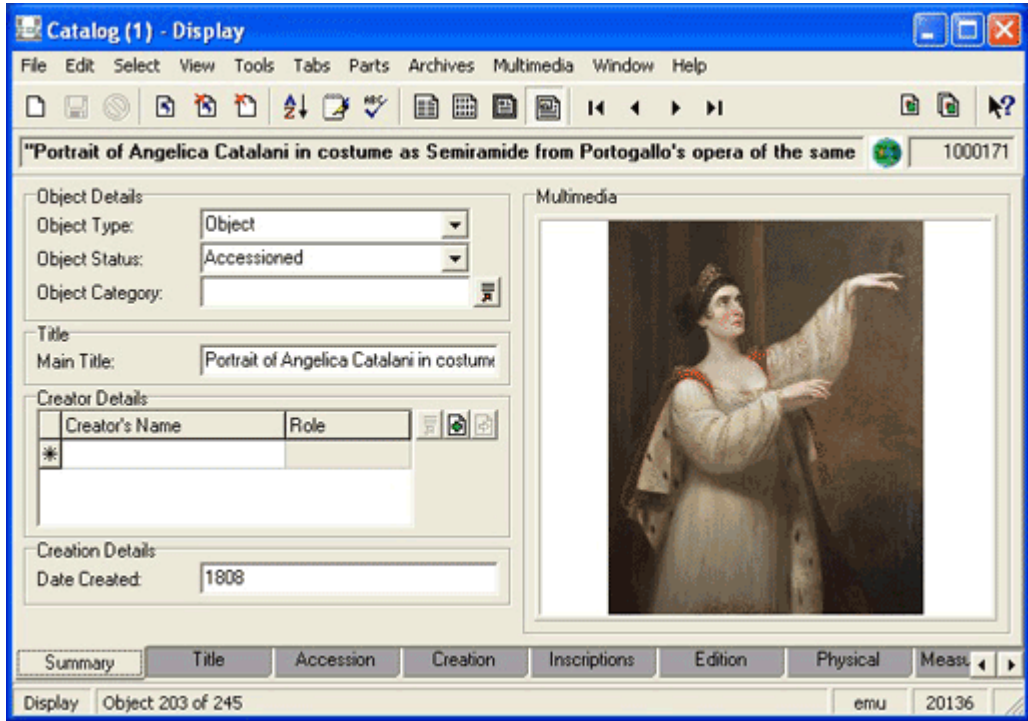

3. Select **Tools>Templates** in the Menu bar

#### -OR-

Use the keyboard shortcut, ALT+T+M.

The Record Templates box displays with a list of pre-defined Record Templates:

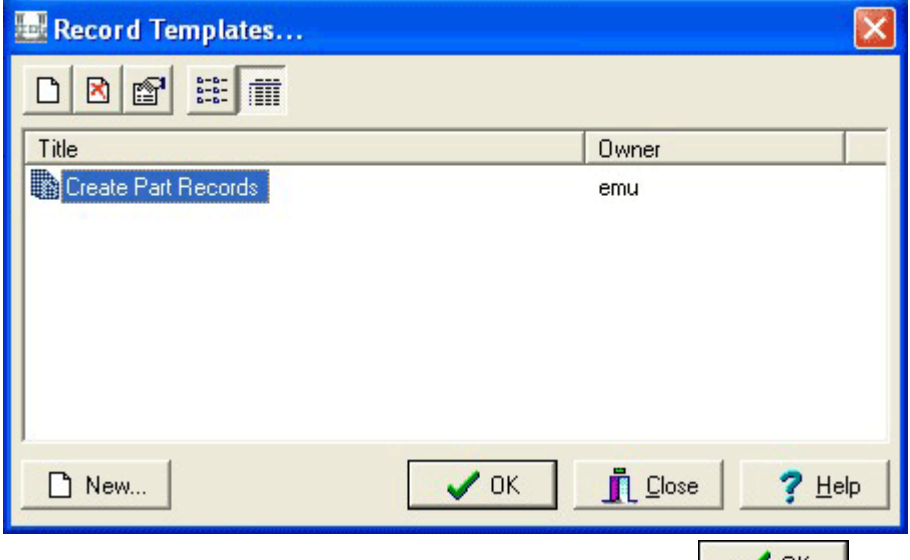

4. Select a Record Template from the list and select  $\overrightarrow{OK}$  ok

The Record Template Wizard displays:

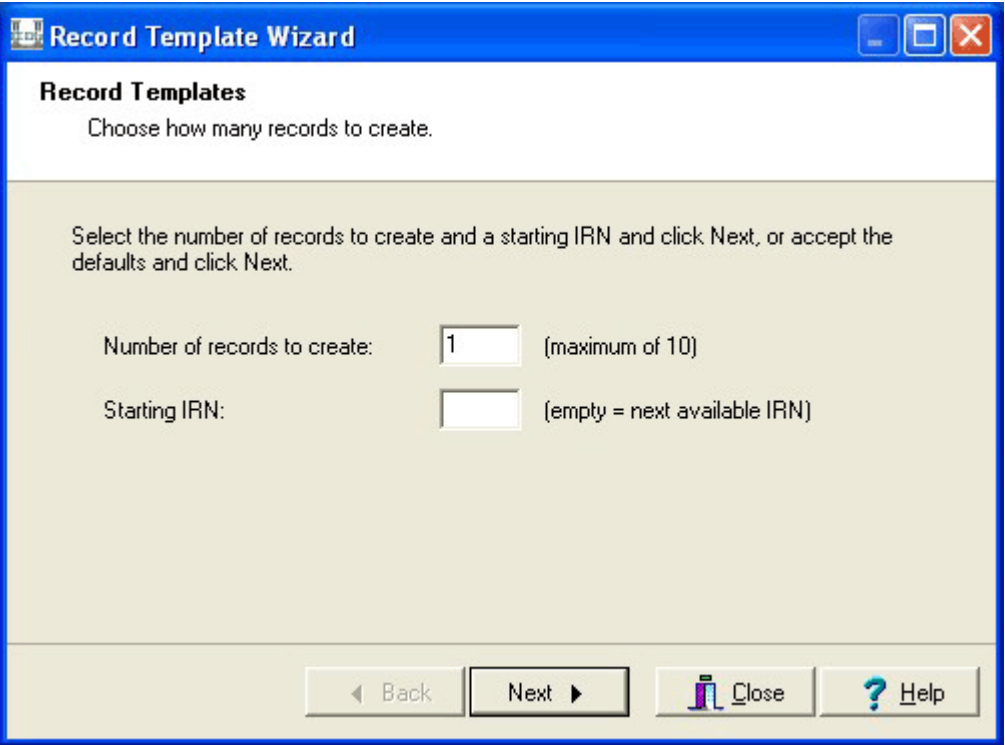

Specify the following:

#### • **Number of records to create**

Enter the number of records to be created when the Wizard is completed. There may be a maximum number of records that may be created: the limit is set by the creator of the Record Template. If a limit has been set, a hint will appear next to the box into which the record count is entered (as above).

• **Starting IRN**

Enter the IRN (Internal Record Number) of the first record to be created. Subsequent numbers will be given to each new record. If a starting IRN is not specified, the next available number will be used. A Template creator may choose to hide this setting, in which case the next available number is always used.

5. Select **Next**  $\begin{array}{|c|c|c|c|c|} \hline & \text{Next} & \text{to continue.} \hline \end{array}$ 

The Input Values screen displays:

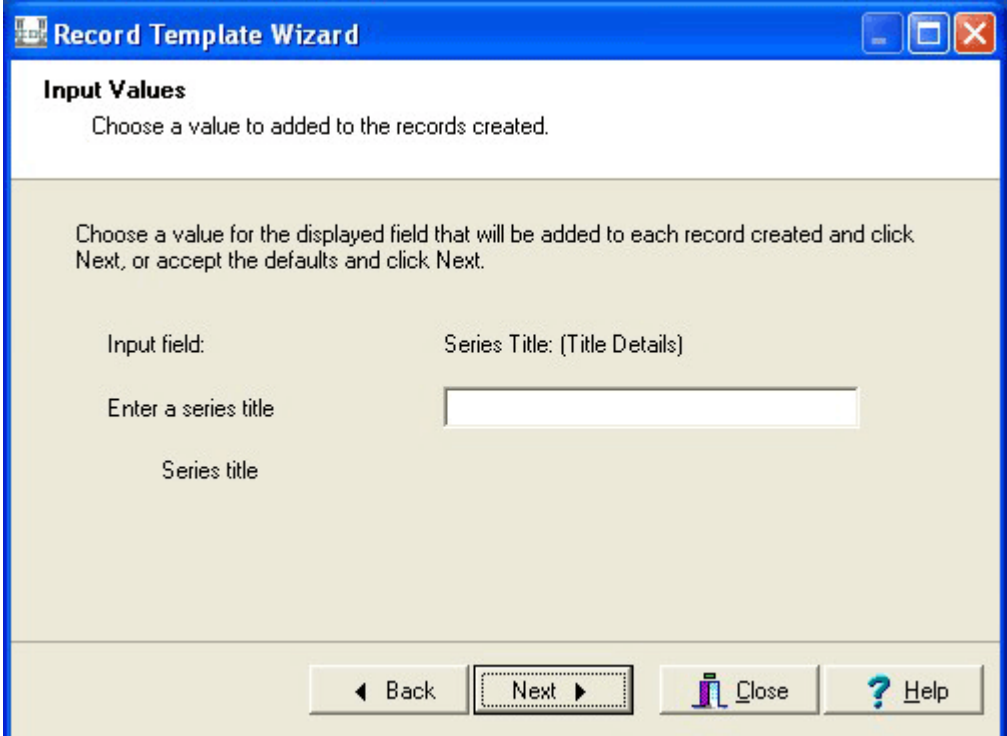

Input Values screens are where the data to be inserted into the new records is specified. The exact layout of the screen will vary depending on what information the Template creator wants to use. The screen has four elements:

• **Input field**

This is the EMu field into which the entered value will be added. The text displayed is the prompt of the field followed in brackets by the field group in which it appears.

• **Input prompt**

To the left of the input text box a prompt can be found indicating the type of value to be entered (*Enter a series title* in the example above). The creator of the Template specifies what prompt is displayed.

• **Input text box**

Enter the value to be inserted in the record created. The input text box may be single or multi-lined as defined by the Template creator. The creator may also indicate what type of data should be entered (text, integer or float) and whether a value is mandatory.

• **Input help**

This is a help message specified by the Template creator and designed to provide more information about, and examples of, the input value (*Series title* in the picture above). The input help is optional and will not appear on the Input Values screen if not defined by the Template creator.

6. Select **Next**  $\begin{array}{c|c} \hline \text{Next} & \text{to} \\ \hline \end{array}$  to continue.

A number of Input Value screens may be displayed depending on how many input values are required for the created records. Input values may also be used to request the starting value for fields that contain incrementing data.

For example, a *Registration Number* may consist of the current year followed by a number within the year (e.g. 2008.23, 2006.154, etc.). An input value may ask for the year on one screen and the starting number within the year on the next screen. When the records are created, numbers will be allocated sequentially from the starting number for the supplied year. Using this mechanism it is easy to pre-allocate a batch of *Registration Numbers* to a set of records.

7. Select **Next**  $\begin{array}{c} \hline \text{Next} \\ \hline \text{to move through all the Input Value screens.} \end{array}$ 

The Settings screen displays:

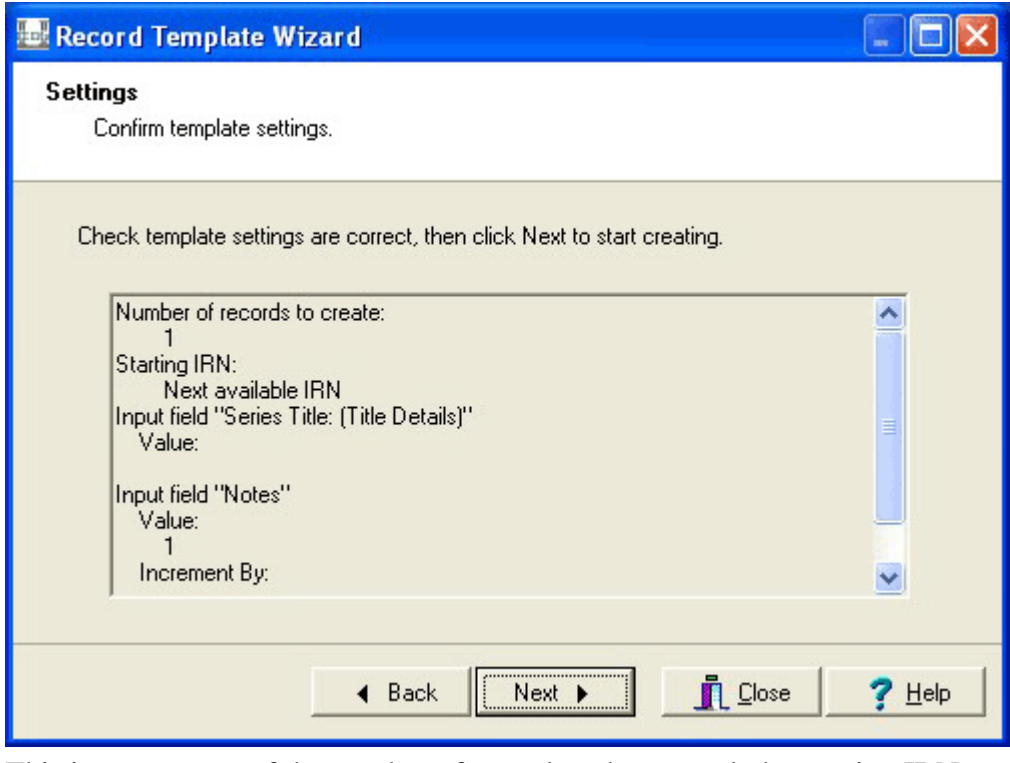

This is a summary of the number of records to be created, the starting IRN

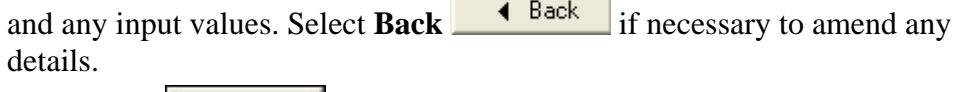

8. Select **Next**  $\begin{array}{|c|c|c|c|c|} \hline & \text{Next} & \text{to continue.} \hline \end{array}$ 

The Creating screen displays:

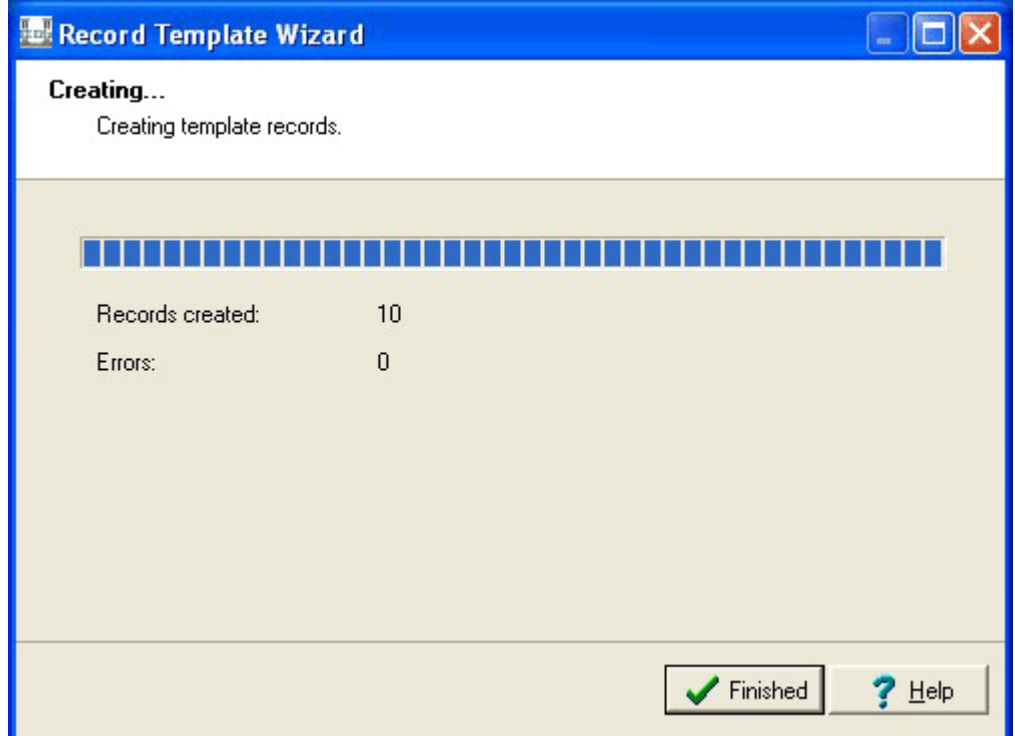

The records are now created. A gauge provides a visual indicator of creation progress. The numbers of records created and errors encountered are displayed.

If an error occurs, the creation process is halted and a message displays:

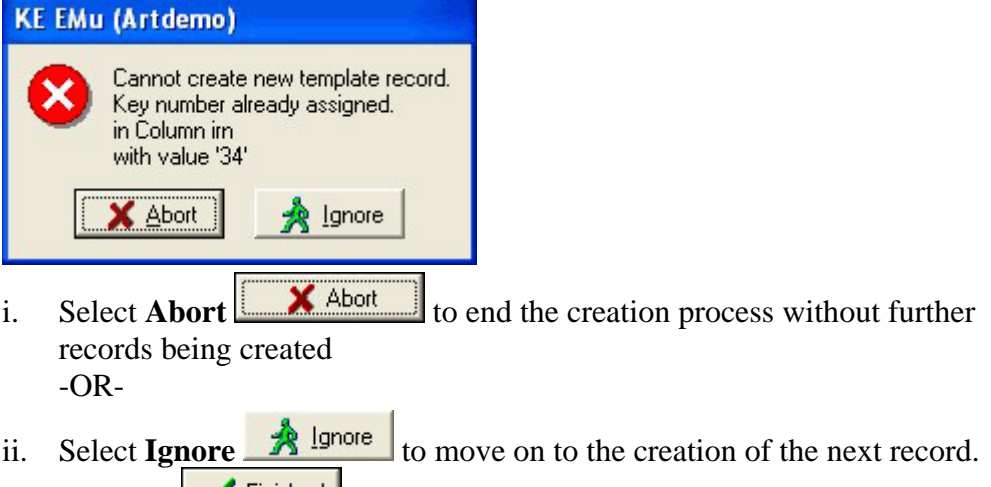

9. Select **Finish Finished** once the records are created.

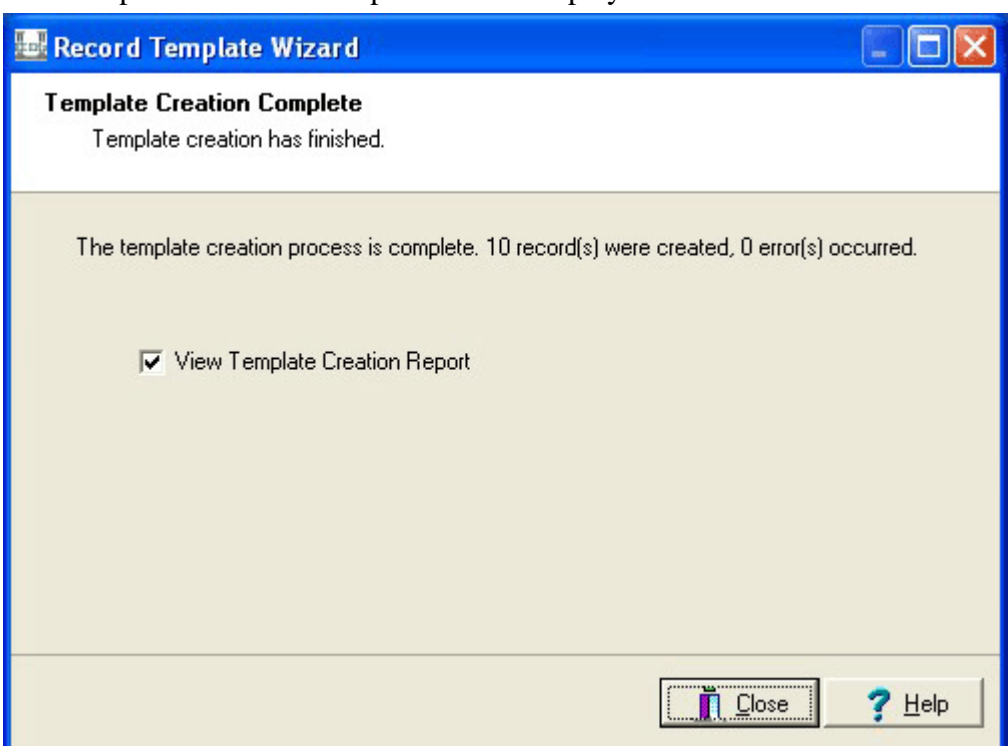

The Template Creation Complete screen displays:

Specify the following:

• **View Template Creation Report**

Select whether a report listing the records created will be shown.

Select **Close 1**  $\frac{\Box \text{Case}}{\Box \text{Case}}$  to finish the creation process. If **View Template Creation Report** was selected, a report displays:

```
 Template record creation started 25 Jun 2008 13:27:26
 Number of records to create: 5 
 Starting IRN: Next available IRN 
 Input field "Series Title: (Title Details)" 
    Value: The Badenov Series 
 Input field "Notes" 
    Value: 1 
    Increment By: 1 
 Record 1, created (irn: 35) 
 Record 2, created (irn: 36) 
 Record 3, created (irn: 37) 
 Record 4, created (irn: 38) 
 Record 5, created (irn: 39) 
 Number of errors: 0 
 Number of records created: 5 
 Template record creation finished 25 Jun 2008 13:27:30
```
The entry for each record created may vary as the Template creator may include data from the created records (e.g. *Registration Number*).

The records created are added to the records currently displayed. They are placed immediately after the current record, so that moving forward one record will display the first of the new records.

### <span id="page-15-0"></span>**How to create a Record Template**

The creation of a Record Template requires producing an XML description that details:

- Which fields are to be copied from the source record.
- Which input values are to be specified when the Template is used.
- The maximum number of records to be created.
- Whether a starting IRN may be specified.
- What data to show for each record created in the Template report.

To be able to create a Record Template in a module a user must have (or be a member of a group that has) the *daTemplates* permission set for that module.

- 1. Search for or otherwise list a group of records.
- 2. Select **Tools>Templates** in the Menu bar -OR-

Use the keyboard shortcut, ALT+T+M.

The Record Templates box displays with a list of pre-defined Record Templates:

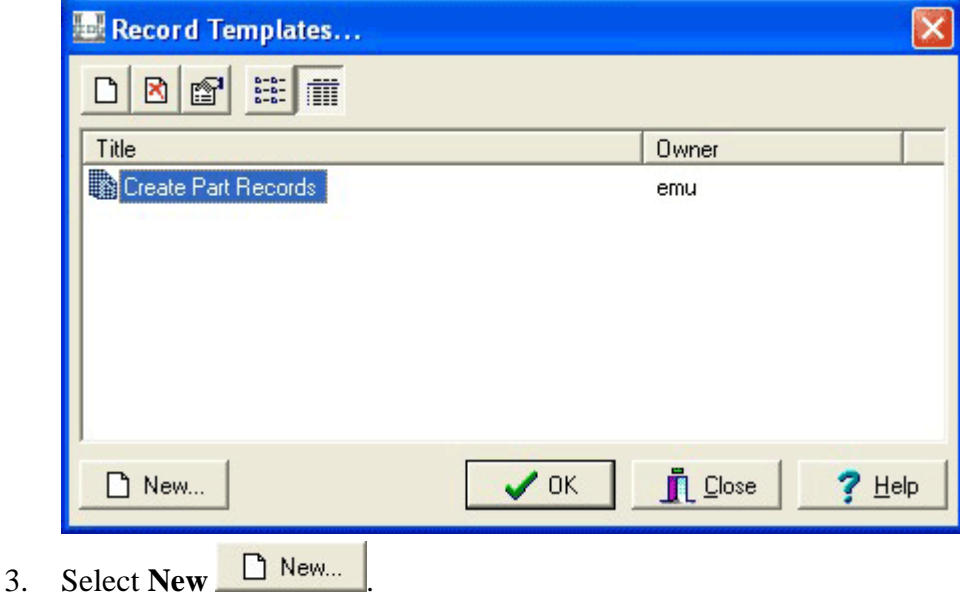

The Record Template Properties box displays:

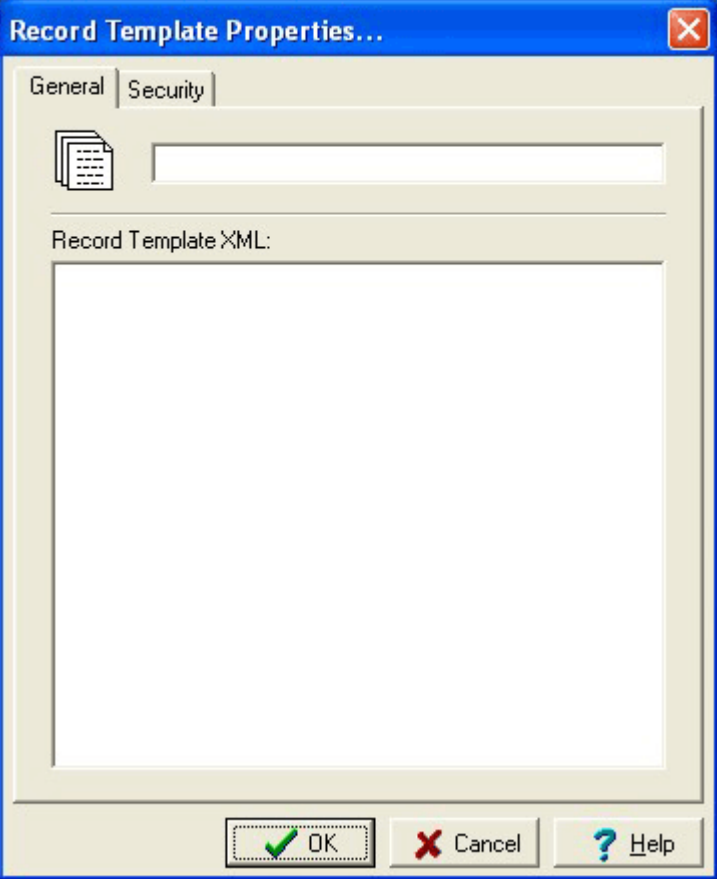

- 4. Enter a descriptive name for the Record Template in the top text field.
- 5. In the Record Template XML area enter the XML description for the Record Template.

The XML format is covered in detail in How to define a Record Template (page [15\)](#page-18-1).

6. If required, select the **Security** tab to give other users permission to use this Record Template:

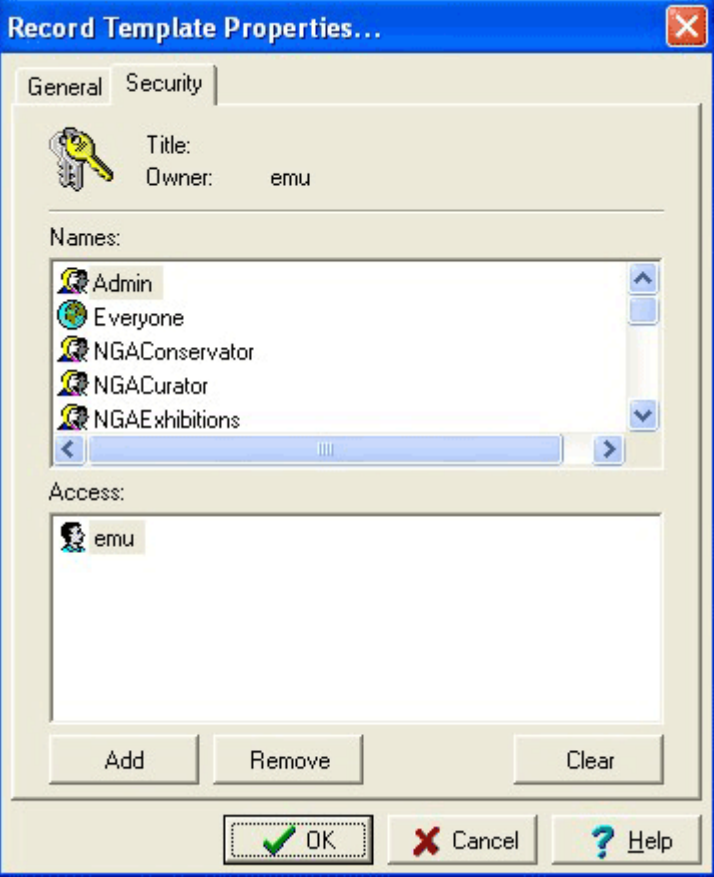

- i. Select users/groups from the Names list who are to have access to this Record Template.
- ii. Select **Add Add** Continue to select all users/groups who are to have access to this Record Template.
- 7. Select  $\overrightarrow{OK}$  **OK**

Your new Record Template is added to the Record Template list.

8. Select **Close I**  $\frac{2\pi}{3}$  to return to your list of matching records -OR-

Select  $\overline{OK}$   $\overline{OK}$  to use the new Record Template.

### **How to define a Record Template**

The description of a Record Template is an XML document. The complete structure is:

 $\bullet$ Please be aware that there are comments and instructions in the code below. These are included as:  $\lt!!$  -- Comment / Instruction --> and may require that you add / repeat code.

```
<template maxrecord="number" setIRN="yes|no"> 
   <tuple> 
      <atom name="colname"> <!-- Atomic value: add atomic values as required --> 
         text  <source name="colname" rows="rowlist" nestedrows="rowlist"/> 
         <input type="text|integer|float" cols="number" rows="number" increment="number" mandatory="yes|no"> 
            <prompt> 
               text  <source name="colname" rows="rowlist" nestedrows="rowlist"/> 
            </prompt> 
            <help> 
               text  <source name="colname" rows="rowlist" nestedrows="rowlist"/> 
            </help> 
            <value>  text  <source name="colname" rows="rowlist" nestedrows="rowlist"/> 
            </value> 
         </input> 
         <records/> 
         <number/> 
     \langle/atom\rangle <table name="colname"> <!-- Nested or double nested table - add tables as required --> 
         <tuple> <!-- nested table - repeatable --> 
atom>
               <!-- Add code as for atom above -->  </atom> 
         </tuple>
```

```
 <tuple> <!-- Double nested table - add as required--> 
 <table> 
               <source name="colname" rows="rowlist" nestedrows="rowlist"/> 
               <tuple> <!-- Nested table - add as required--> 
                   <atom>  <!-- Add code as for atom above -->  </atom> 
               </tuple> 
            </table> 
         </tuple> 
         <source name="colname" rows="rowlist" nestedrows="rowlist"/> 
      </table> 
   </tuple> 
   <report> 
      text  <column name="colname"/> 
   </report> 
</template>
```
<span id="page-20-0"></span>Although the XML may look complex, the main part is the specification of the fields that require values to be set. The format of the XML for this part is exactly the same as that generated by the EMu XML Export facility, which is the same as that used by the EMu XML Import tool. Using this same structure means a skeletal XML record can be generated by building a report with the required fields and producing an XML Export file. Once you have the skeletal XML it can be expanded to include any additional options required.

A quick summary of the XML structure used by the three kinds of fields in EMu may make things clearer. The three field kinds are:

- atomic
- nested table
- double nested table

#### **Atomic Fields**

An atomic field contains a single value. It is represented by a single data entry area in the EMu client. The XML snippet used to represent an atomic value is:

<atom name="*colname*">value</atom>

where:

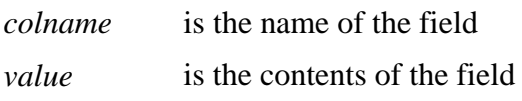

#### **Nested Table Fields**

A nested table field contains a list of values. A grid is used to display the list in the EMu client. The XML format for a nested table is:

```
<table name="colname">
    <tuple>
       <atom>value 1</atom>
    </tuple>
    <tuple>
       <atom>value 2</atom>
    </tuple>
 ...
</table>
```
where:

*colname* is the name of the field. *value 1*, *value 2* etc. are the values in the list.

There is no limit to the number of  $\lt$ tuple> entries in a nested table.

#### <span id="page-21-0"></span>**Double Nested Table**

A double nested table field consists of a list where each entry is itself a list. The EMu client uses the nested form construct (where a gird at the bottom of the tab controls what data is shown) where a grid is displayed in the top part of the tab. The XML required for a double nested table is:

```
<table name="colname"> 
    <tuple>
        <table>
           <tuple>
               <atom>value 1-1</atom>
           </tuple>
           <tuple>
               <atom>value 1-2</atom>
           </tuple>
           ...
        </table>
    </tuple>
    <tuple>
        <table>
           <tuple>
               <atom>value 2-1</atom>
           </tuple>
           ...
        </table>
    </tuple>
    ...
</table>
```
where:

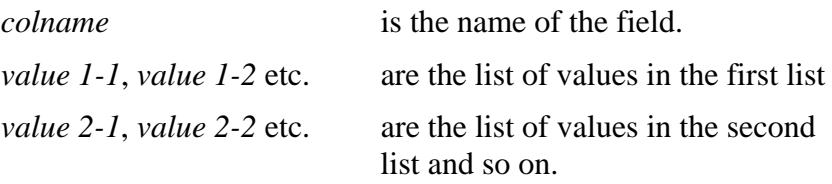

There is no limit to the number of values in any of the lists.

#### <span id="page-22-0"></span>**An example record**

When specifying a record the three field types are enclosed within <tuple></tuple> tags. Let's consider an example where we are to encode the data in the following record:

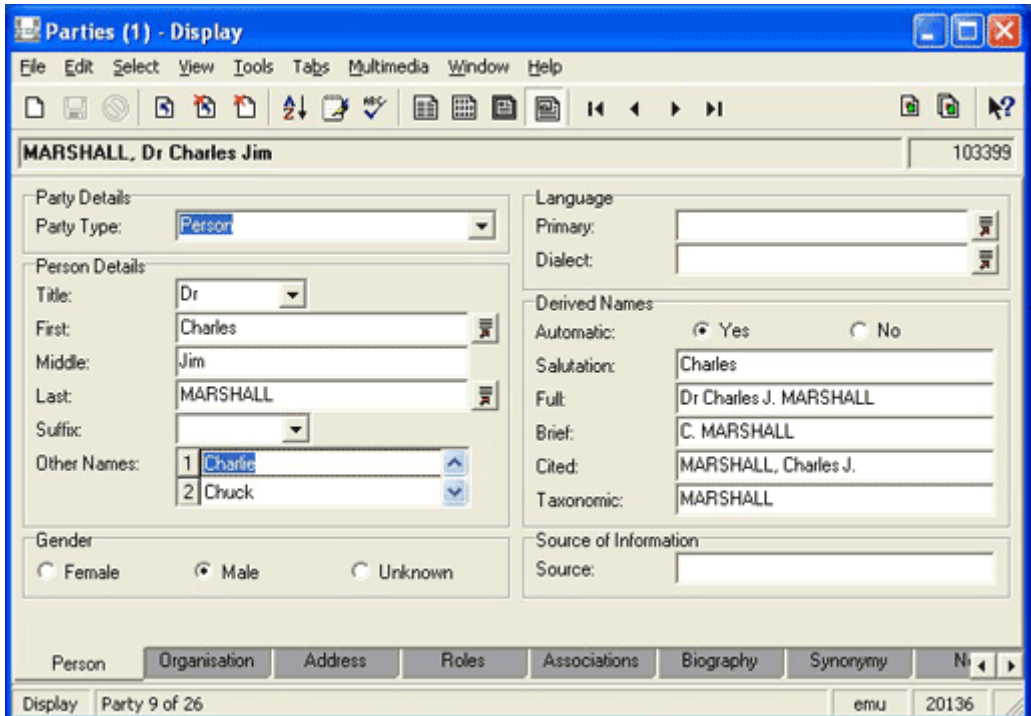

The XML below represents the data entered by a user and does not include computed values (found in the *Derived Names* group box when *Automatic* is set to Yes):

```
<tuple>
    <atom name="NamPartyType">Person</atom>
    <atom name="NamTitle">Dr</atom>
    <atom name="NamFirst">Charles</atom>
    <atom name="NamMiddle">Jim</atom>
    <atom name="NamLast">MARSHALL</atom>
    <table name="NamOtherNames_tab">
       <tuple>
          <atom>Charlie</atom>
       </tuple>
       <tuple>
          <atom>Chuck</atom>
       </tuple>
    </table>
    <atom name="NamSex">Male</atom>
    <atom name="NamAutomatic">Yes</atom>
</tuple>
```
Fields that do not contain a value are not specified. You may include empty values if you want to remove any data already in the field (e.g. a Default value added when a new record is added). An empty value consists of a tag of the form:

```
<atom name="colname"/>
```
<span id="page-23-0"></span>We will now examine each of the tags that may be used to specify a Record Template in detail:

#### **template tag**

The <template> tag encloses the Record Template XML description. It must be the first tag, and the corresponding closing tag  $\lt$ /template> must be the last tag. Attributes associated with the tag represent options available when the template is used.

#### **Attributes**

```
maxrecords
```
Specifies the maximum number of records that may be generated using this Template. If a number is given, a hint is displayed next to the *Number of records to create* input text box (page [3](#page-6-1)). If the attribute is not specified, no limit exists on the number of records that can be created.

#### setIRN

Indicates whether a starting IRN may be entered when the Record Template is used. If a value of no is supplied, the *Starting IRN* prompt and input box are removed from the Record Template Records screen. The default value is yes.

#### **Contains**

<tuple> <report>

#### **Contained within**

none

#### **source tag**

The <source> tag extracts information from the source record (the current record). The tag is replaced with the value(s) extracted. Data can be extracted from any field kind (atomic, nested table and double nested table) into any field kind. Where a mismatch between the field kinds occurs the data is either converted to a newline separated value (when going from a table to an atomic field) or wrapped in table XML (when going from an atomic value to a table). Using attributes it is possible to extract parts of tables or double nested tables.

#### **Attributes**

name

Specifies the name of the column from which the value is to be extracted. The name attribute is mandatory.

rows

Contains a list of numbers indicating which rows should be extracted from a nested table. The list is a comma separated set of numbers or ranges. An

<span id="page-24-0"></span>example list setting is rows="1,3-5,7-" which indicates that rows one, three to five and seven onward are to be extracted. If this attribute is not specified, all rows are extracted.

#### nestedrows

Contains a list of rows indicating which of the outer rows in a double nested table are to be extracted. The format of the row list is the same as for the rows attribute. The rows attribute is used to specify the inner row numbers to be extracted. The default is to extract all nested rows.

#### **Contains**

None

#### **Contained within**

```
<table>
<atom>
<prompt>
<help>
<value>
```
#### **input tag**

The <input> tag indicates that the user should be asked to enter a value when the Record Template is used. The tag is replaced with the value entered. Each <input> tag found in the Record Template description produces an Input Values screen when the Template is used.

#### **Attributes**

type

Defines the type of data the user may enter. The available types are:

- text
- integer
- float

When the user moves out of the input text box a check is made to ensure a legal value has been input. The default type is text.

cols

Indicates the width in characters of the input box displayed on the Input Values screen when the Template is used. The number does not limit the length of the value that may be entered. The default is 8.

rows

Specifies the number of rows the input text box should display on the Input Values screen when the Template is used. Users may enter more lines than the number specified. The default is 1.

#### increment

Indicates that the value entered should be incremented by the increment

<span id="page-25-0"></span>amount after each record is created. For example, setting increment="1" would increase the value entered by the user by one for every record created.

#### mandatory

Determines whether an input value must be specified. A value of no indicates an empty value is acceptable, while yes ensures that a value is entered. The default value is yes.

#### **Contains**

<prompt> <help> <value>

#### **Contained within**

<input>

#### **prompt tag**

The <prompt> tag appears within an <input> tag and defines the prompt displayed on the Input Values screen. The default prompt is *Input value*.

#### **Attributes**

None

#### **Contains**

*text* <source>

#### **Contained within**

<input>

#### **help tag**

The <help> tag appears within an <input> tag and specifies a help message displayed below the input text box on the Input Values screen. If a help tag is not defined, a help message is not displayed.

#### **Attributes**

None

#### **Contains**

*text* <source>

#### **Contained within**

<input>

#### <span id="page-26-0"></span>**value tag**

The <value> tag appears within an <input> tag and contains the initial value shown in the input text box on the Input Values screen. If a value is not specified, the input text box will be empty.

#### **Attributes**

None

#### **Contains**

*text* <source>

#### **Contained within**

<input>

#### **records tag**

The <records> tag is replaced with the number of records to be created.

#### **Attributes**

None

#### **Contains**

None

#### **Contained within**

<atom>

#### **number tag**

The <number> tag is replaced with the number of the record being created.

#### **Attributes**

None

#### **Contains**

None

#### **Contained within**

<atom>

#### **report tag**

The <report> tag defines the text to be displayed for each record created in the Record Template report file. The text defined should identify the record created uniquely (e.g. *Registration Number*).

#### <span id="page-27-0"></span>**Attributes**

None

#### **Contains**

*text* <column>

#### **Contained within**

<template>

#### **column tag**

The <column> tag is replaced with the value in the specified column name in the created record.

#### **Attributes**

#### name

Specifies the name of the column from which the value is to be extracted. The name attribute is mandatory.

#### **Contains**

none

#### **Contained within**

<report>

## <span id="page-28-0"></span>**Some example Record Templates**

#### **Example 1**

The Record Template XML for our first example is:

```
<template>
    <tuple>
       <atom name="ObjectType">Object</atom>
       <atom name="TitObjectStatus">Accessioned</atom>
       <atom name="TitAccessionDate"><input cols="15">
          <prompt>Enter the Accession Date:</prompt>
          <help>Enter the date on which the works were accepted 
into the collection.</help>
       </input></atom>
    </tuple>
</template>
```
The Template is used to create accessioned object records in the Catalogue module. A suitable title would be *Create Accessioned Objects*. The following values are set in the records created:

- Object in the *ObjectType* field.
- Accessioned in the *TitObjectStatus* field.
- Asks for the accession date and sets the *TitAccessionDate* field to the value entered.

The Input Values screen used to request the accession date looks like:

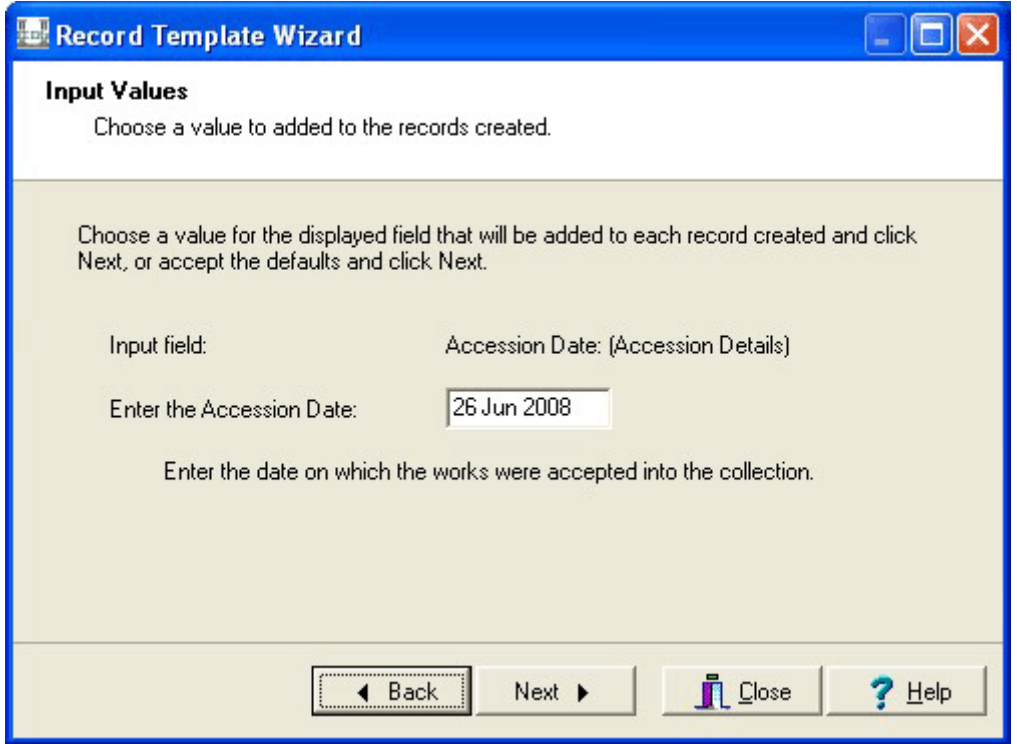

Notice how the input prompt and help use the text specified in the Template XML.

#### <span id="page-29-0"></span>**Example 2**

In this example we set up a Record Template for the Multimedia module that copies the Dublin Core fields and asks the user for the *Title*, *Creator* and *Description*. The input fields do not have to have a value, but are initialised with the value from the source record. The maximum number of records to be created will be set to 10 and a starting IRN cannot be specified. The following Record Template XML is suitable:

```
<template maxrecords="10" setIRN="no">
     <tuple>
         <table name="DetSubject_tab"><source name="DetSubject_tab"/></table>
         <table name="DetContributor_tab"><source name="DetContributor_tab"/></table>
         <table name="DetLanguage_tab"><source name="DetLanguage_tab"/></table>
         <table name="DetRelation_tab"><source name="DetRelation_tab"/></table>
         <table name="DetDate0"><source name="DetDate0"/></table>
         <atom name="DetResourceType"><source name="DetResourceType"/></atom>
         <atom name="DetPublisher"><source name="DetPublisher"/></atom>
         <atom name="DetCoverage"><source name="DetCoverage"/></atom>
         <atom name="DetSource"><source name="DetSource"/></atom>
         <atom name="DetRights"><source name="DetRights"/></atom>
         <atom name="MulTitle"><input cols="30" mandatory="no">
             <prompt>Enter the Media Title:</prompt>
             <help>Enter the title of the media.</help>
             <value><source name="MulTitle"/></value>
         </input></atom>
         <table name="MulCreator_tab">
             <tuple>
                 <atom><input cols="30" mandatory="no">
                     <prompt>Enter the Media Creator:</prompt>
                     <help>Enter a description of the media.</help>
                     <value><source name="MulCreator_tab" rows="1"/></value>
                 </input></atom>
             </tuple>
        \langletable\rangle <atom name="MulDescription"><input rows="3" cols="40" mandatory="no">
             <prompt>Enter the Media Description:</prompt>
             <help>Enter a description of the media.</help>
             <value><source name="MulDescription"/></value>
         </input></atom>
     </tuple>
</template>
```
Notice how the first value of the *MulCreator\_tab* table is extracted as the default value for the media creator. The picture below shows the Input Values screen for media description:

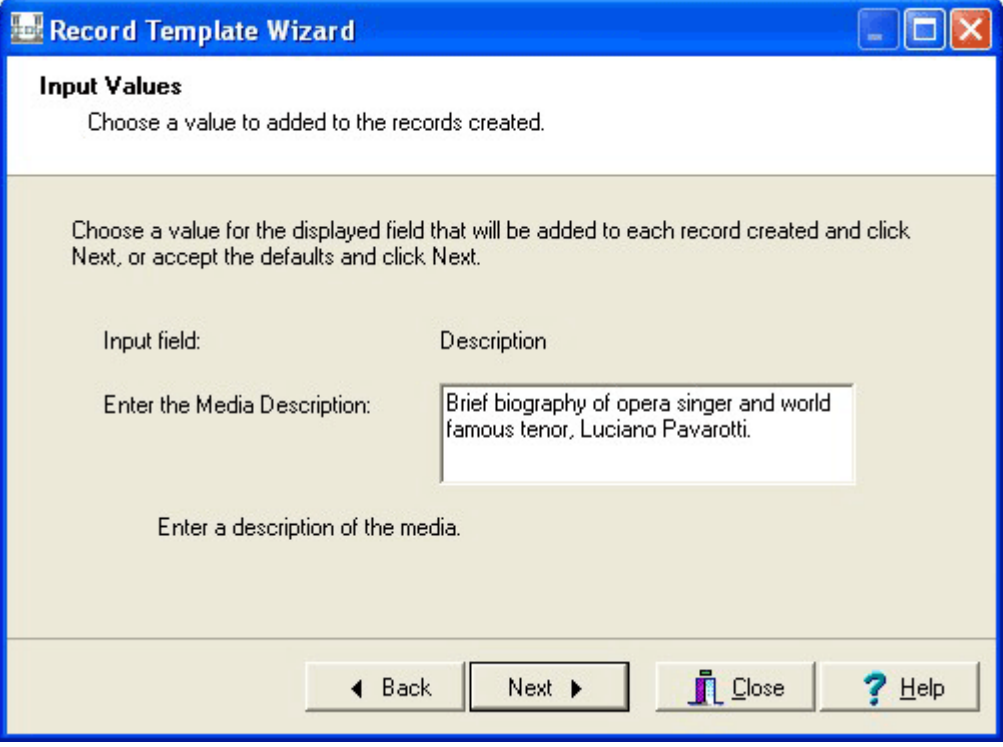

#### <span id="page-32-0"></span>**Example 3**

The following example shows how the increment attribute of the <input> tag can be used to allocate Accession Numbers. The Record Template creates child records linking them to their parent record. Each child record has an Accession Number allocated that consists of the parent's Accession Number followed by a dot and the part number. For example, if the source record's Accession Number is 2007.14, the child numbers will be 2007.14.1, 2007.14.2, etc. The report produced will list the Accession Numbers created.

The Record Template XML is:

```
<template maxrecords="100">
     <tuple>
         <atom name="TitObjectStatus"><source 
name="TitObjectStatus"/></atom>
         <atom name="TitAccessionDate"><source 
name="TitAccessionDate"/></atom>
         <atom name="TitMainTitle"><source 
name="TitMainTitle"/></atom>
         <atom name="AccAccessionLotRef"><source 
name="AccAccessionLotRef"/></atom>
         <atom name="AssParentObjectRef"><source 
name="irn"/></atom>
         <atom name="TitPartNumber"><number/></atom>
         <atom name="TitNumberOfParts"><records/></atom>
         <atom name="TitAccessionNo"><input type="integer" 
increment="1"><prompt>Enter next Accession No: 
</prompt></input></atom>
     </tuple>
     <report>Accession Number: <column 
name="TitAccessionNo"/></report>
</template>
```
Notice how the IRN of the source record is placed in the *AssParentObjectRef* field of the created record, creating the parent/child link. The Record Template report contains:

```
Template record creation started 26 Jun 2008 11:45:11
Number of records to create: 2
Starting IRN: Next available IRN
Record 1, Accession Number: 2007.14.1 created (irn: 45) 
Record 2, Accession Number: 2007.14.2 created (irn: 46) 
Number of errors: 0
Number of records created: 2
Template record creation finished 26 Jun 2008 11:45:12
```